# **Positionsmelder**

# **LoRaWAN®-GPS-Tracker-App LoWTrack**

**GPS-Tracker-Apps bzw. solche, die wie Google Maps den aktuellen Standort visualisieren, gibt es eine Menge, da in Smartphones häufig auch ein GPS-Modul eingebaut ist. Anders sieht es bei der neuen Funk- und Netzwerktechnologie LoRaWAN® aus. Alexander Egger, bekannt durch seinen YouTube-Kanal AEQ-WEB, hat nun eine solche App für iOS und Android mit dem Namen LoWTrack entwickelt. Wir stellen die App in diesem Beitrag ausführlich in Verwendung mit unserem LoRaWAN®-Tracker ELV-LW-GPS1 vor.**

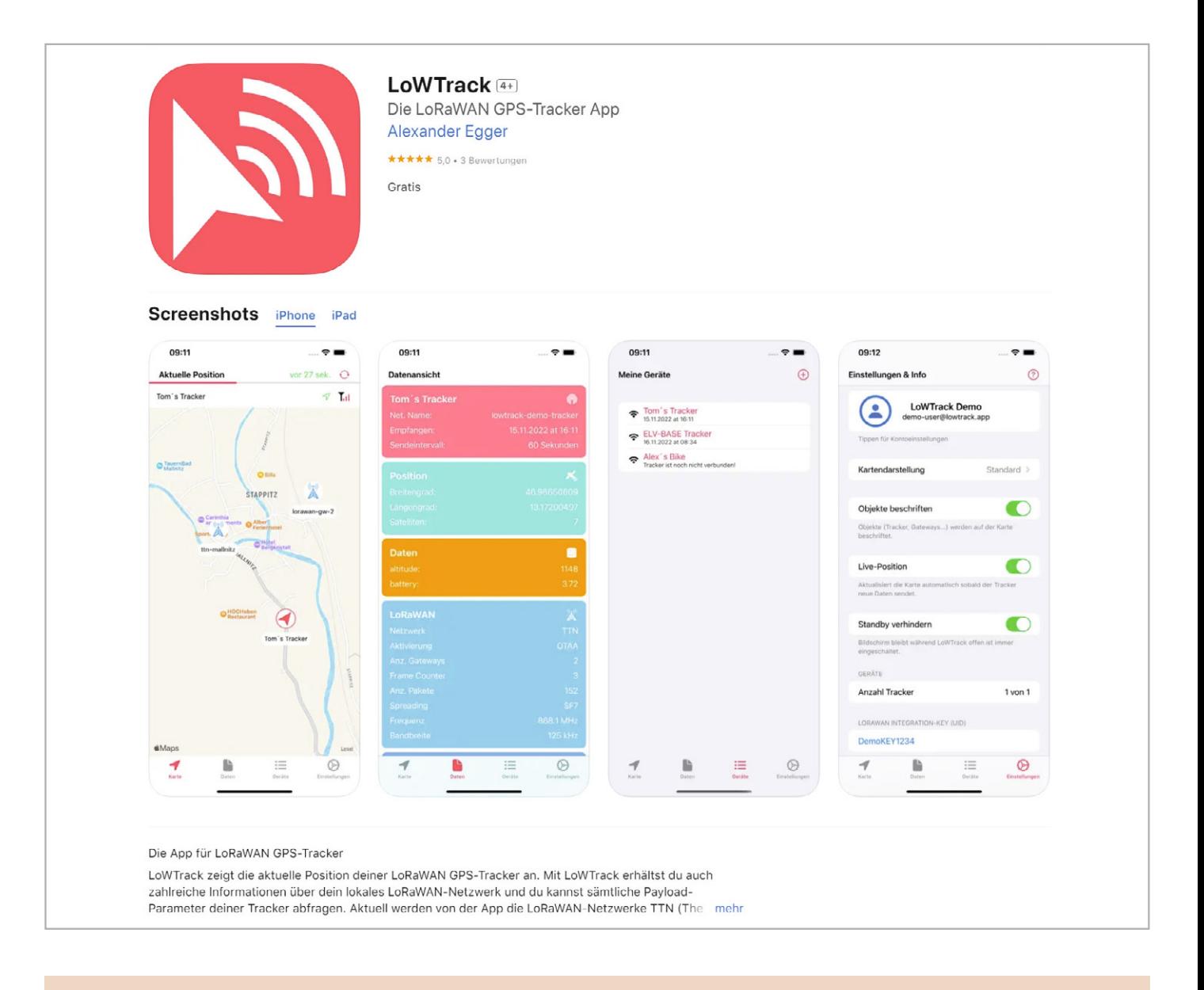

#### *Über den Entwickler und YouTuber Alexander Egger*

*Alexander Egger betreibt seit über sieben Jahren den YouTube-Kanal AEQ-WEB mit mittlerweile über 15.000 Abonnenten und den zugehörigen Blog www.aeq-web.com. Auf seinem Kanal findet man sehr viele spannende, zum Teil auch tiefgründige Projekte und Informationen zu LoRaWAN®. Die Motivation zur Erstellung der App ist die bisher geringe Auswahl von solchen Anwendungen speziell für LoRaWAN®. Mit Swift Playgrounds lassen sich zudem Apps auf dem iPad für iPhone, iPad und auch MacOS programmieren. Sechs Monate hat es gedauert, bis sowohl die App als auch die entsprechende Serverapplikation fertiggestellt waren.*

*Die Android-App hat Alexander Egger mit Kotlin programmiert. Vor zehn Jahren hatte er bereits erste Apps für Android entwickelt und diese in Java realisiert. Auf seinem YouTube-Kanal AEQ-WEB hat Alexander Egger bereits einige Videos zum Thema LoWTrack und ELV-LW-GPS1 veröffentlicht:*

*Vorstellung der App LoWTrack für LoRaWAN®-GPS-Tracker: https://www.youtube.com/watch?v=FZJfHy2Cmqg*

*Vorstellung ELV LoRaWAN® GPS Tracker und Einrichtung in LoWTrack: https://www.youtube.com/watch?v=OKlhq3PgeIA*

*LoWTrack für Android - aktueller Entwicklungsstand: https://www.youtube.com/watch?v=Fcb0Y0PGfbc*

#### **Neu und schon viele Funktionen**

Die App LoWTrack ist speziell für LoRaWAN®-GPS-Tracker geeignet und zeigt dem Nutzer den aktuellen Standort des Geräts auf einer Karte (OpenStreetMap bei Android, Apple Maps bei iOS) an (Bild 1). Darüber hinaus liefert LoWTrack viele Informationen über das verbundene LoRaWAN®-Netzwerk. Auf der Karte werden alle öffentlichen Gateways angezeigt, welche die letzte Aussendung empfangen haben. Ebenso zeigt die App Distanz und Signalstärke zu den einzelnen Gateways an und kann zum Testen von Netzabdeckung und Reichweite verwendet werden. Neben den Positionsdaten können auch weitere Parameter wie z. B. Batteriespannung oder Geschwindigkeit des Trackers angezeigt werden.

LoWTrack ist aktuell mit The Things Network (TTN) und Helium kompatibel. Der Entwickler kündigte bereits an, dass die App demnächst auch ChirpStack unterstützen wird. Zukünftig sollen noch weitere LoRaWAN®-Netzwerke unterstützt werden und Features wie Position-Logging und Geofencing dazukommen. Außerdem soll es zu einem späteren Zeitpunkt die Möglichkeit geben, die Route des/der GPS-Tracker zu verfolgen.

LoWTrack ermöglicht eine automatische Aktualisierung der Positionskarte in Echtzeit. Zurzeit können zwei LoRaWAN®-GPS-Tracker verfolgt werden.

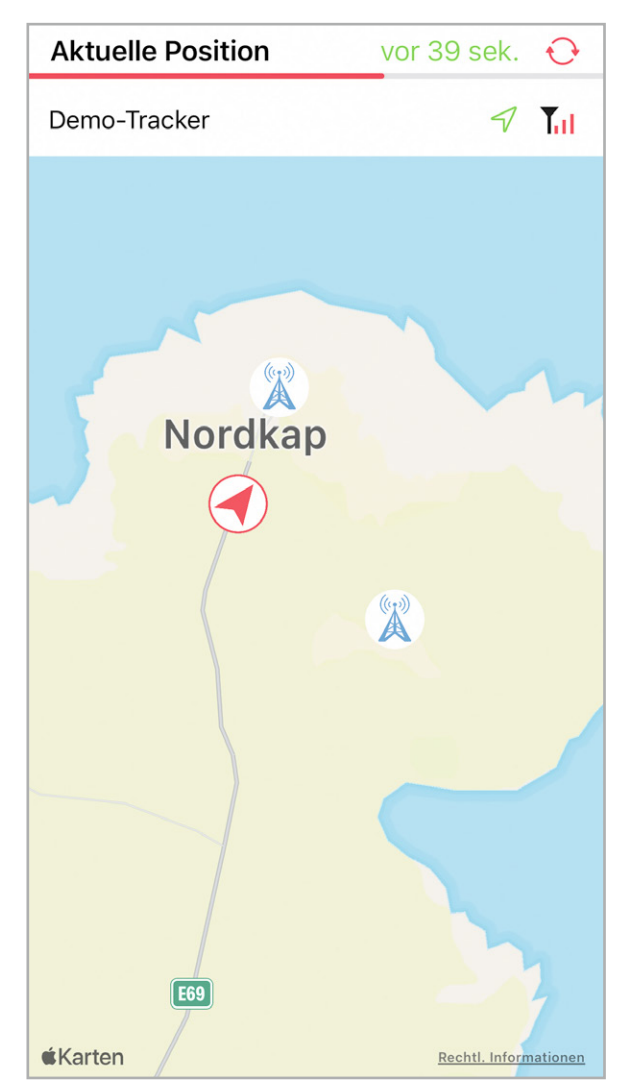

*Bild 1: Kartendarstellung eines LoRaWAN®-GPS-Trackers (iOS) Bild 2: Ein Account ist in LoWTrack schnell erstellt.*

Für iOS (iOS 15.2. oder neuer) gibt es die App bereits seit einem halben Jahr. Neu ist nun auch die Android-Version. Beide können in den jeweiligen Stores [1, 2] heruntergeladen werden.

#### **Features der App**

- Einfache Darstellung von Positionsdaten auf einer Karte
- Verfolgen der Tracker in Echtzeit mit "Live-Position"
- Verwendung von LoWTrack mit bis zu zwei Trackern unlimitiert und kostenlos
- Sehr gut für Tests von Reichweite und LoRaWAN®-Netzabdeckung geeignet
- LoWTrack zeigt alle aktiven Gateways in Reichweite an
- Funktioniert mit The Things Network und Helium
- Payload-Daten können in der App angezeigt werden

#### **Voraussetzungen**

LoWTrack ist nicht auf eine bestimmte Hardware beschränkt und kann grundsätzlich mit jedem LoRaWAN®-GPS-Tracker verwendet werden. Jedoch muss der Anwender einen Payload-Decoder implementieren, der die richtigen Parameter liefert. So muss zumindest die Position als Breitengrad und Längengrad (Lat, Lon bzw. Latitude, Longitude) an den Server von LoWTrack übermittelt werden.

Die App kann mit selbst gebauten Trackern oder mit kommerziellen Trackern verwendet werden. Vereinfacht kann man auch sagen, dass alle Tracker, welche mit dem TTN-Mapper kompatibel sind, auch mit LoWTrack funktionieren. Die App funktioniert beispielsweise mit dem ELV-AM-GPS-Modul [3] für die ELV-LW-Base [4], dem GPS-Tracker ELV-LW-GPS1 [5] und dem Asset Tracker Solar dnt-LW-ATS [6].

Bevor LoWTrack Daten von einem GPS-Tracker anzeigen kann, müssen die Daten von einem LoRaWAN®-Netzwerk an den LoWTrack-Server in einem bestimmten Datenformat weitergeleitet werden (s. LoWTrack-Integration in LoRaWAN®-Netzwerke).

#### **Registrierung und Account**

Um LoWTrack verwenden zu können, wird ein kostenloser Account benötigt. Die Registrierung und deren Bestätigung erfolgt direkt in der App (Bild 2).

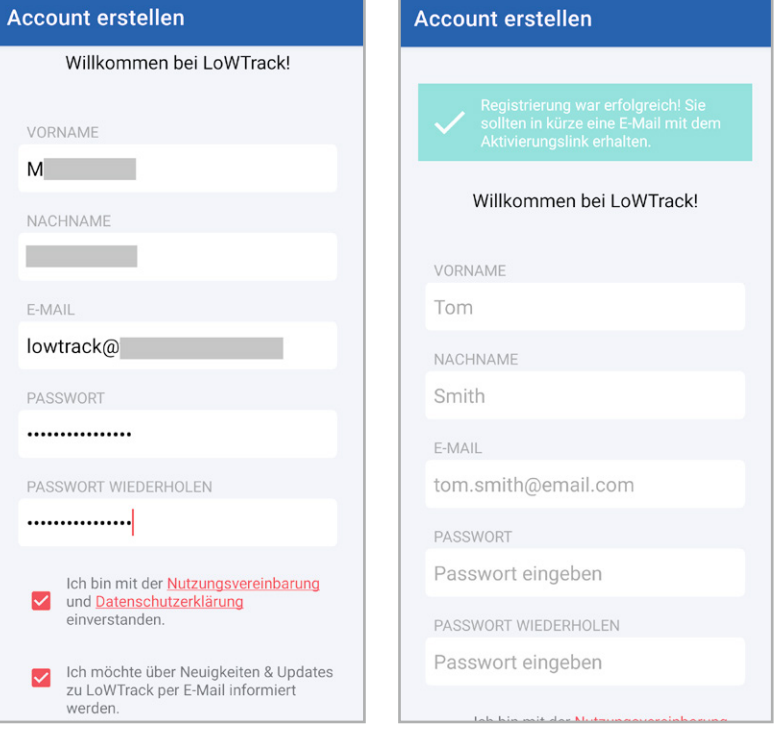

Anschließend versendet LoWTrack an die angegebene E-Mail-Adresse einen Link zur Aktivierung des Accounts.

Unmittelbar nach der Aktivierung ist ein Login in der App mit der angegebenen E-Mail-Adresse oder dem von LoWTrack generierten Usernamen und dem gewählten Passwort möglich (Bild 3).

In der E-Mail befindet sich auch der Integration-Key (UID) und die vollständige Integration-URL für das LoRaWAN®-Netzwerk.

#### **LoWTrack-Integration in LoRaWAN®-Netzwerke**

LoWTrack erhält die Daten des GPS-Trackers über eine Application-Integration im jeweiligen LoRaWAN®-Netzwerk. Dabei handelt es sich um eine HTTP-Integration, die über die LoRaWAN®-Console eingerichtet wird.

Aktuell unterstützt LoWTrack bei der Integration die LoRaWAN®- Netzwerke TTN (The Things Network) und Helium.

Wir verwenden als Beispiel für eine Integration unseren GPS-Tracker ELV-LW-GPS1, der z. B. in Fahrzeugen mit einer Gleichspannung (z. B. über USB) versorgt werden kann (Bild 4).

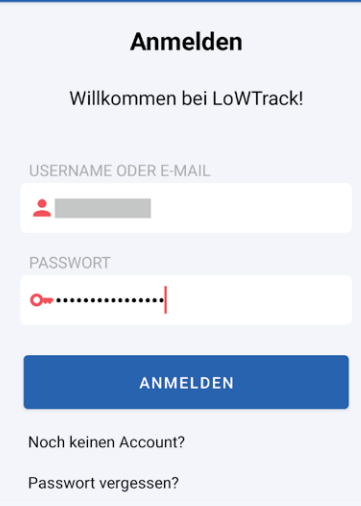

LoWTrack

*Bild 3: Einloggen mit dem generierten Usernamen aus der Bestätigungs-E-Mail und dem ursprünglich vergebenen Passwort*

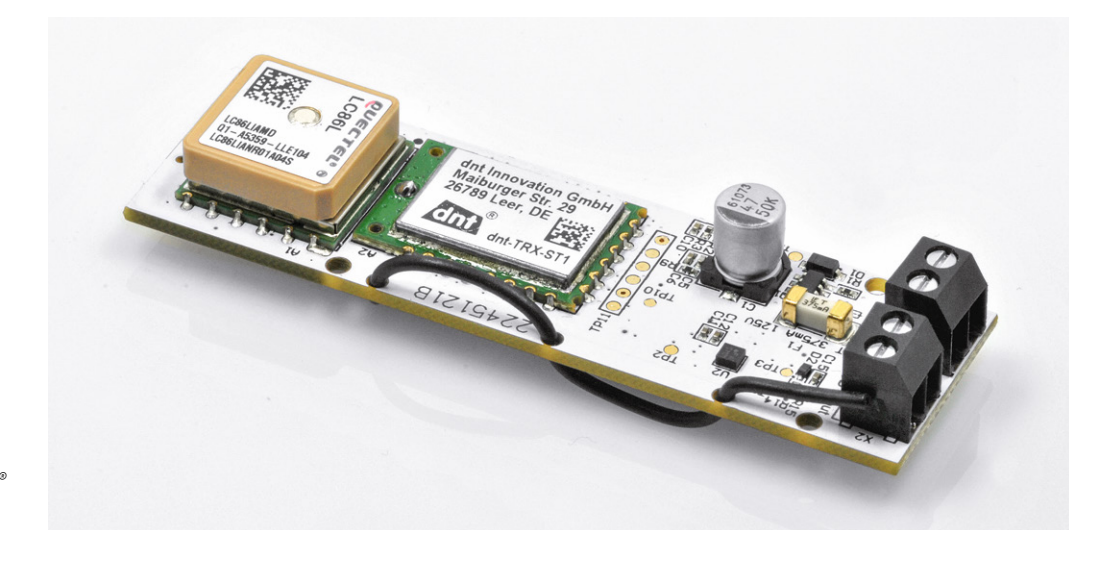

*Bild 4: ELV LoRaWAN® GPS Tracker ELV-LW-GPS1*

> Der **GPS-Tracker ELV-LW-GPS1** ist ein eigenständiges, komplett einsatzfähiges Ortungssystem, das aus einem Beschleunigungssensor, einem Kontaktinterface, einem GNSS-Modul zur Positionsbestimmung und einem LoRaWAN®-Modul besteht.

> Ein integrierter Beschleunigungssensor registriert je nach Konfiguration eine Bewegung oder einen Stillstand des überwachten Gegenstands und aktiviert die Positionsbestimmung über das GNSS-Modul sowie die Aussendung der Daten per LoRaWAN®. Zusätzlich kann ein Kontaktinterface die Positionsbestimmung und die Übertragung auslösen.

> Das Modul ist eigenständig betreibbar und benötigt lediglich den Anschluss an eine Betriebsspannung im weiten Bereich von 5 bis 40 V. Damit kann man es direkt u. a. an 12-V- oder 24-V-Bordsysteme von Fahrzeugen anschließen.

> Das Verhalten des Moduls kann in weiten Grenzen konfiguriert werden, z. B. kann so eine temporäre Bewegung durch Wind als Alarmgrund ausgeschlossen werden.

> Ein Gehäuse und ein Halter für eine Gehäusemontage in einem Bopla-Gehäuse stehen als STL-Daten für den eigenen 3D-Druck kostenlos als Download auf der Artikeldetailseite des Geräts zur Verfügung.

#### **Anwendungsbeispiele:**

- ∙ Fernüberwachung von Fahrzeugen, Fahrrädern, E-Rollern, Baumaschinen, Booten usw.
- ∙ Fernüberwachung von Frachten, Kunstgegenständen usw.
- ∙ Fernüberwachung beweglicher Gegenstände, z. B. in der Landwirtschaft, Bienenzucht usw.
- ∙ Aufzeichnung von Bewegungen, z. B. zur Kartierung, Trainingsgestaltung usw.

#### **Anmeldung des LoRaWAN®- GPS-Trackers im TTN**

Zunächst muss der LoRaWAN®-GPS-Tracker in der TTN-Netzwerkinfrastruktur eingerichtet werden, soweit dies noch nicht geschehen ist. Wie das im Detail bei dem ELV-LW-GPS1 funktioniert, ist in der Bauanleitung beschrieben.

Neu ist die vereinfachte Anmeldung über das sogenannte Device-Repository [7]. Dabei kann das Gerät direkt ausgewählt werden, die Einstellungen sind dann weitgehend vorgegeben (Bild 5).

Zugleich wird der benötigte Payload-Parser zur Decodierung der Daten im TTN eingestellt. Es sind dann keine weiteren manuellen Anpassungen hinsichtlich der Geräteanmeldung im TTN notwendig. Nach Aktivierung des Geräts werden bereits die decodierten GPS-Daten im Bereich Live-Data von TTN ausgegeben (Bild 6).

#### **Integration ins TTN**

Sofern nicht geschehen, muss man nun zunächst eine Application im TTN erstellen und den LoRaWAN®-GPS-Tracker als End-Device einbinden. In der erstellten Application muss dann zur Weiterleitung der GPS-Daten eine sogenannte Integration ausgewählt werden.

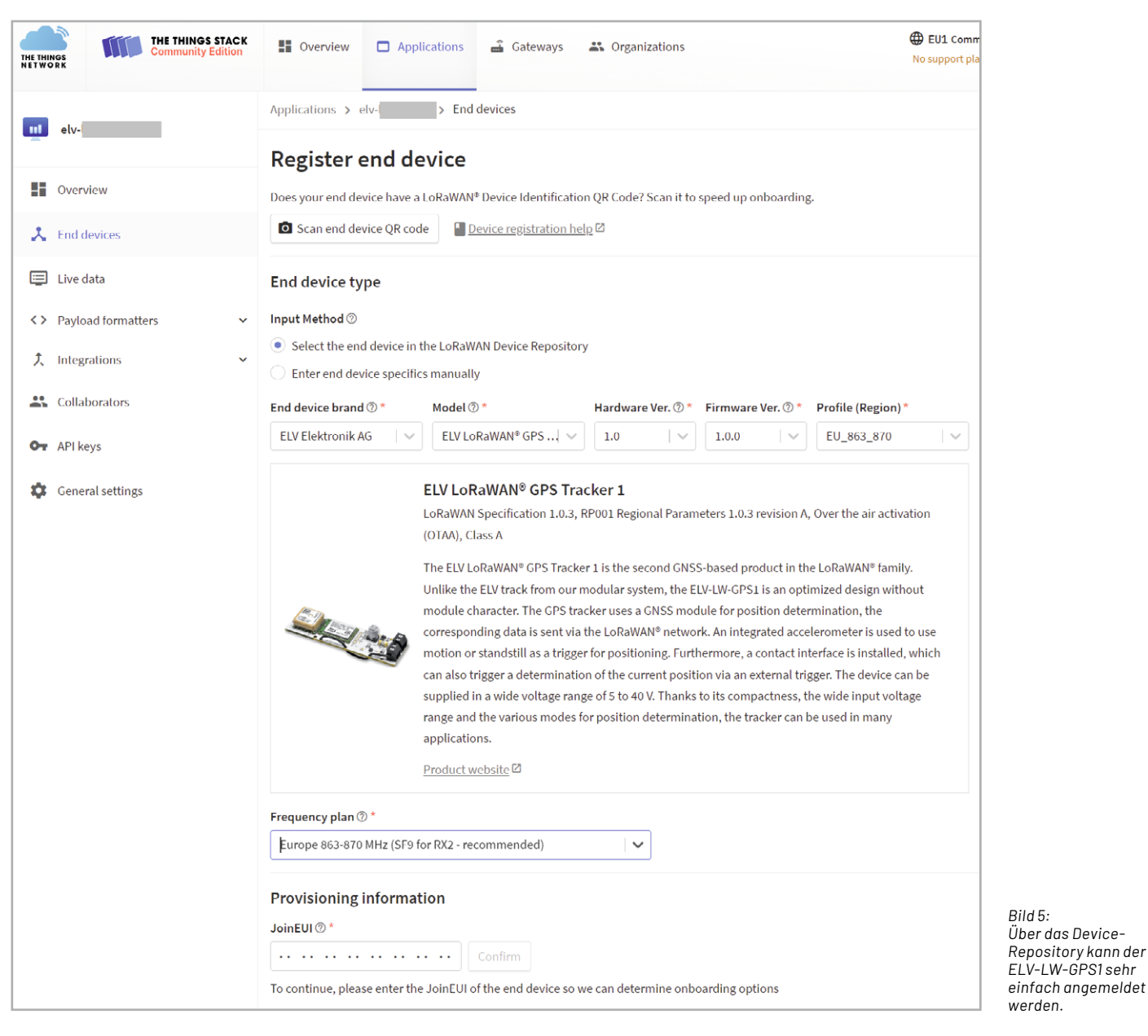

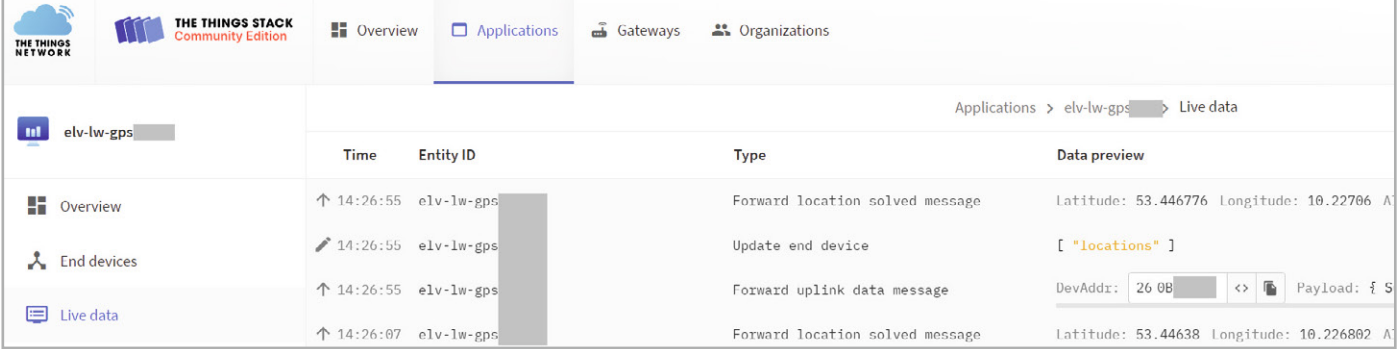

*Bild 6: GPS-Daten im Fenster Live-Data bei TTN*

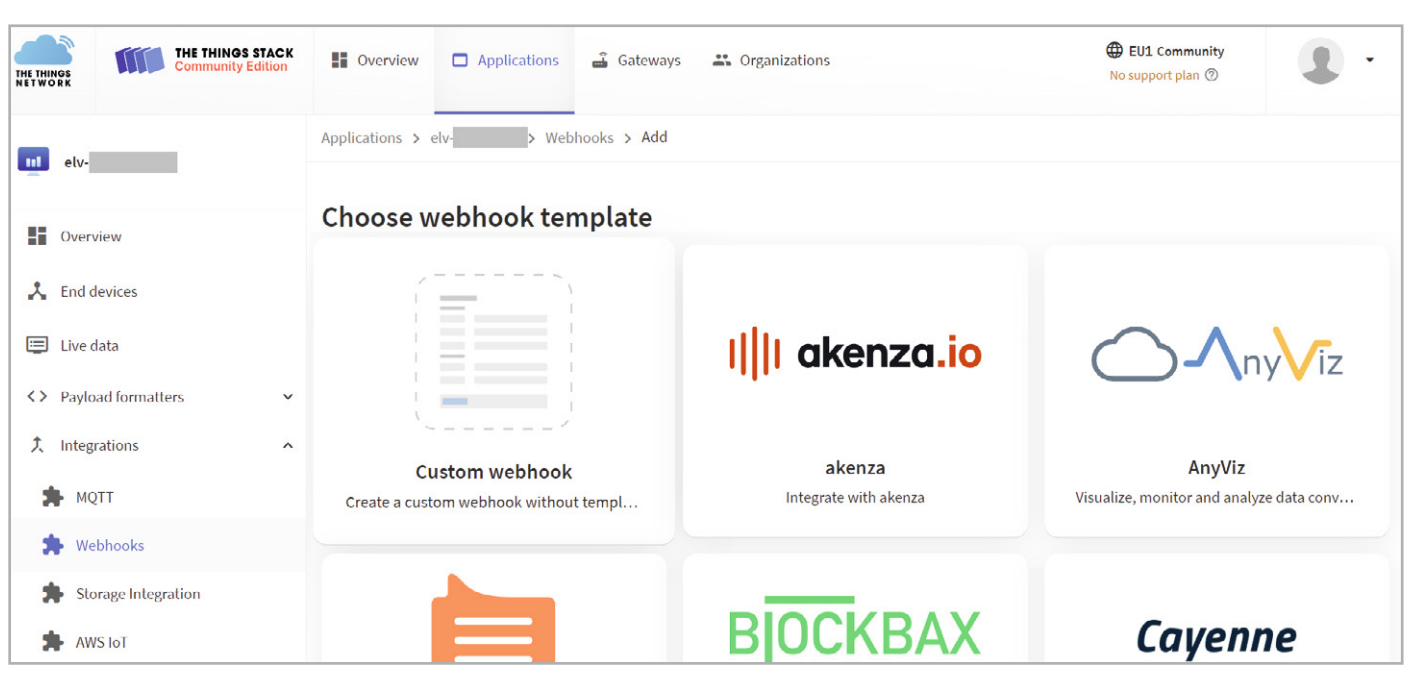

*Bild 7: In der TTN-Application wird als Integration ein Webhook – in diesem Fall ein Custom Webhook – ausgewählt.*

Es gibt dabei verschiedene Arten der Integration – wir nutzen für LoWTrack einen sogenannten Webhook. In diesem speziellen Fall ist es ein Custom Webhook (Bild 7).

In diesem Custom Webhook muss man zunächst eine eindeutige ID vergeben.

Danach wird die Base-URL aus der Bestätigungs-E-Mail bei der Registrierung eingetragen.

Zudem muss das Kästchen "Uplink-Message" aktiviert werden (Bild 8) – dort müssen keine weiteren Daten eingegeben werden.

Abschließend klickt man auf "Add webhook".

Damit ist die Einrichtung des Trackers und die Integration zur Weiterleitung der Daten an die LoW-Track-App abgeschlossen.

Bevor wir nun zu der LoWTrack-App wechseln, sollten wir kurz noch einmal kontrollieren, ob tatsächlich Live-Daten im richtigen Format vom verwendeten GPS-Tracker ankommen (siehe Bild 6).

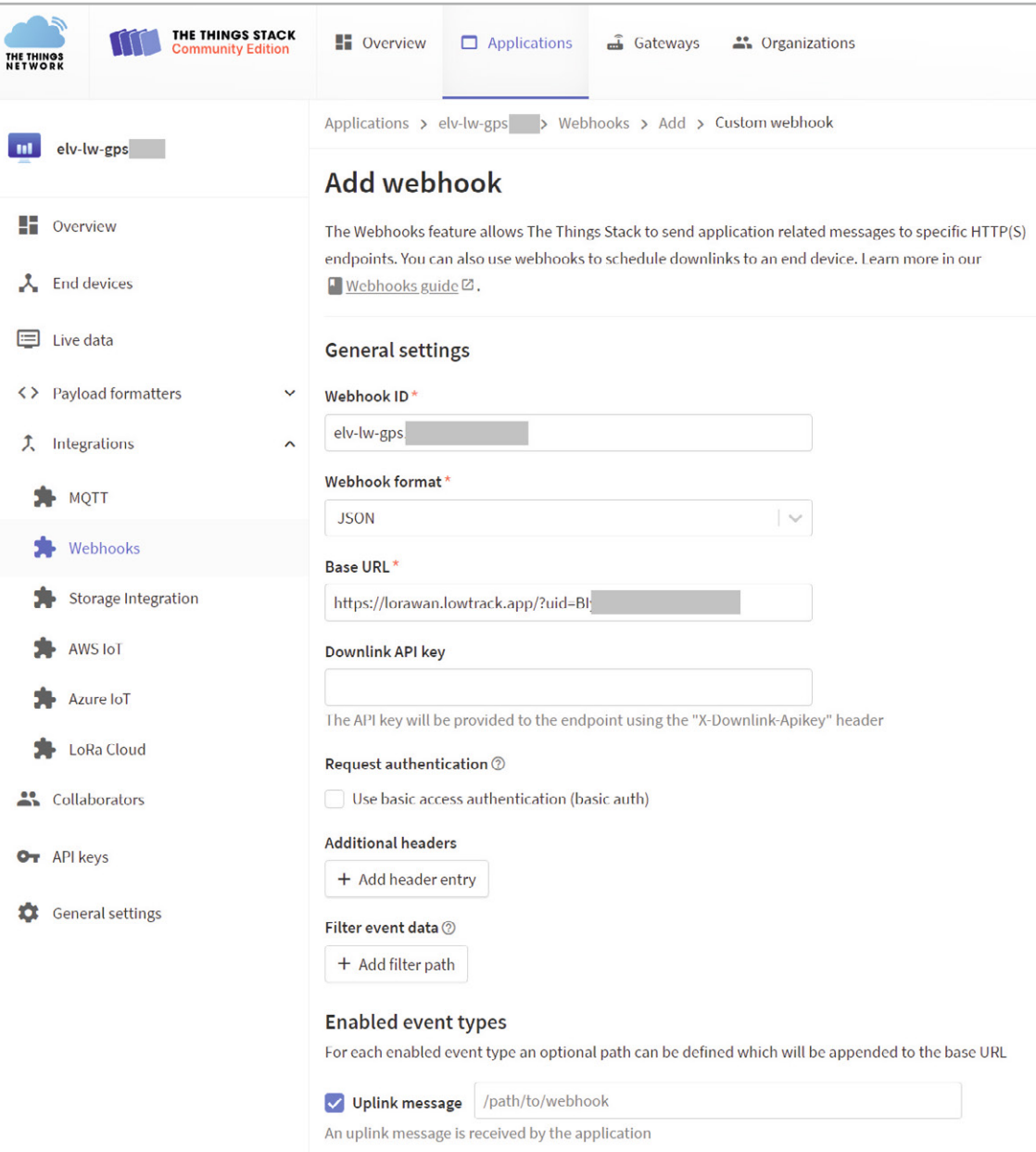

*Bild 8: Konfiguration des Custom Webhook*

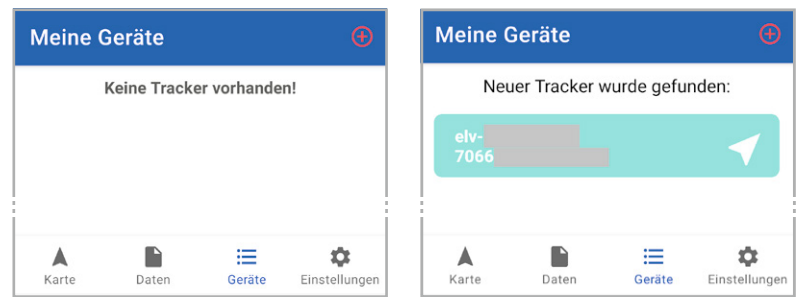

*Bild 9: Auswahl des Trackers in der LoWTrack-App*

#### **LoWTrack-App**

Wir wechseln nun zur LoWTrack-App, melden uns an und gehen zum Menüpunkt "Geräte". Auf der Seite "Meine Geräte" ist sehr wahrscheinlich noch kein Tracker sichtbar. Aktualisiert man die Seite, sollte der im TTN konfigurierte GPS-Tracker erscheinen (Bild 9), sofern er bereits Daten an die im Custom Webhook definierte URL gesendet hat.

Der GPS-Tracker kann nun hinzugefügt und ein eindeutiger Name vergeben werden. Anschließend werden die Einstellungen gespeichert.

Im Tab "Geräte" werden alle Geräte angezeigt sowie die Uhrzeit des letzten Datenempfangs. Über den Button "+" können Geräte hinzugefügt werden. Tracker können auch umbenannt oder gelöscht werden: Drücken Sie dazu lange auf den Button des gewünschten Geräts, dann gelangen Sie in das Menü zum Bearbeiten des Trackers.

Nun kann man auf die Seite "Karte" wechseln und sollte die aktuelle Position des GPS-Trackers sowie der mit dem Tracker verbundenen Gateways sehen (Bild 11).

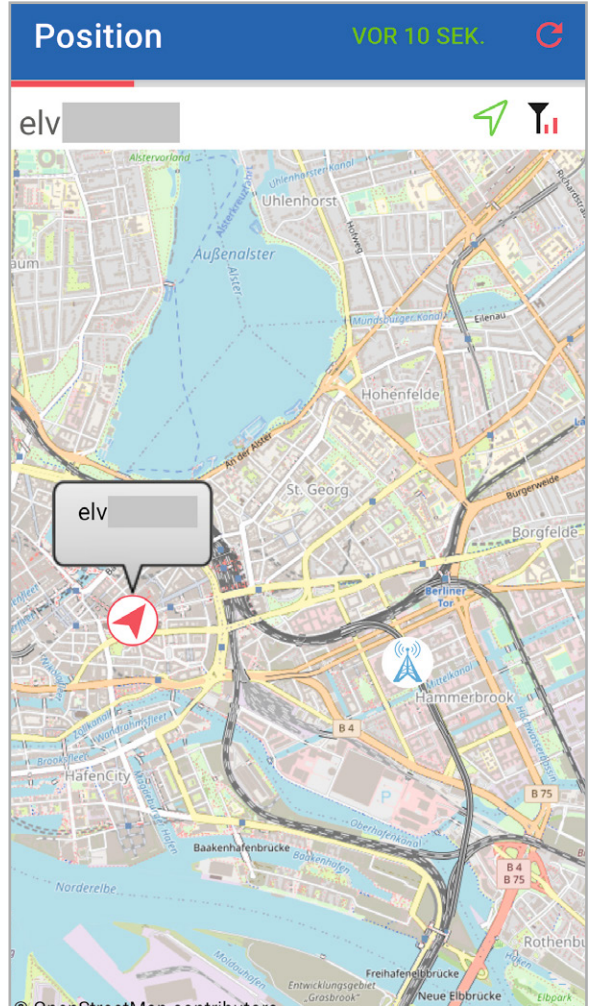

© OpenStreetMap contributors

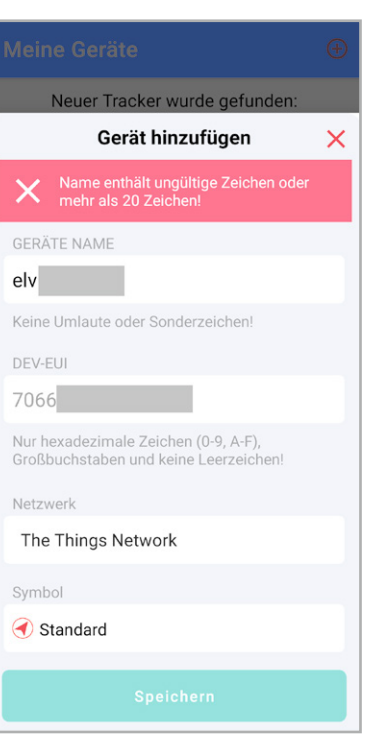

*Bild 10: Vergabe eines Gerätenamens für den neu ausgewählten GPS-Tracker*

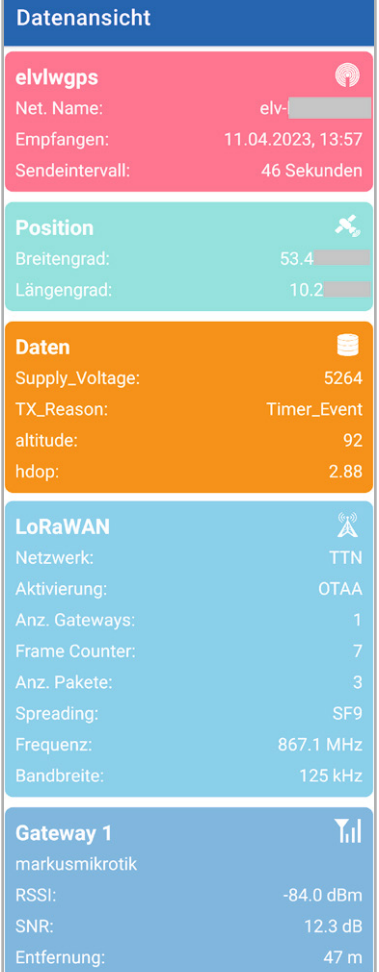

*Bild 12: Im Tab "Daten" werden zahlreiche Detailinformationen zum verwendeten GPS-Tracker angezeigt.*

*Bild 11: Beispiel für die Live-Position eines GPS-Trackers unter Android*

Werden vom LoRaWAN®-Netzwerk Standortinformationen über die verbundenen Gateways bereitgestellt, so werden auch diese in der App angezeigt. Sendet der Tracker regelmäßig in einem festen Zeitintervall zwischen 30 Sekunden und 20 Minuten Positionsdaten, und ist Live-Tracking aktiviert, dann wird unterhalb des Gerätenamens eine ablaufende Balkenanzeige eingeblendet. Der Refresh-Button ermöglicht ein manuelles Aktualisieren der Karte. Das Sendeintervall wird immer neu berechnet, wenn der Tracker zuvor über einen Zeitraum von mehr als 20 Minuten keine Daten gesendet hat.

# **Datenansicht**

Im Tab "Daten" finden Sie alle relevanten Datensätze Ihres GPS-Trackers und des verbundenen LoRaWAN®-Netzwerks (Bild 12). Neben den Positionsdaten werden hier alle zusätzlichen Payload-Parameter angezeigt. Außerdem finden Sie eine Liste aller Gateways, die das letzte Datenpaket empfangen haben, und die dazugehörigen Signalparameter. Stellt der Betreiber des Gateways die Positionsdaten bereit, so rechnet sich LoWTrack auch die Entfernung zwischen Tracker und Gateway aus. Bei Helium wird zudem das Datenguthaben angezeigt.

# **Einstellungen**

Unter Einstellungen können Features wie Live-Tracking oder Objektbeschriftungen aktiviert werden. Ebenso kann die Kartendarstellung verändert oder ein Verhindern der automatischen Displaysperre aktiviert werden. Klicken Sie auf Ihr Profil, öffnet sich ein Fenster, in dem Sie Ihren Account löschen oder persönliche Daten und das Passwort ändern können.

Live-Position beziehungsweise Live-Tracking aktualisiert die Karte, sobald der Tracker neue Daten sendet. LoWTrack ermittelt das Sendeintervall des Trackers und aktualisiert die Karte automatisch entsprechend dem Sendeintervall. Für die Ermittlung müssen mindestens zwei Datenpakete hintereinander vom LoRaWAN®-Server an LoWTrack gesendet werden. Das Sendeintervall muss zwischen 30 Sekunden und 20 Minuten liegen, damit diese Funktion von LoWTrack unterstützt wird. Wenn Live-Position aktiviert und der Tracker aktiv ist, so wird oberhalb der Karte ein Balken angezeigt, der sich von links nach rechts entsprechend der Zeit bis zum nächsten Datensatz füllt.

Aufgrund von Latenzen im LoRaWAN®-Netzwerk kann es in seltenen Fällen zu einer falschen Berechnung des Sendeintervalls kommen. Unter "Geräte"  $\rightarrow$  "Gerät bearbeiten" kann die Option "Live-Tracking reset" aktiviert werden. Nach dem Speichern wird das Sendeintervall zurückgesetzt und beim Eintreffen weiterer Datensätze neu berechnet.

Verschiedene Symbole geben Informationen zum Status des GPS-Trackers (Bild 13).

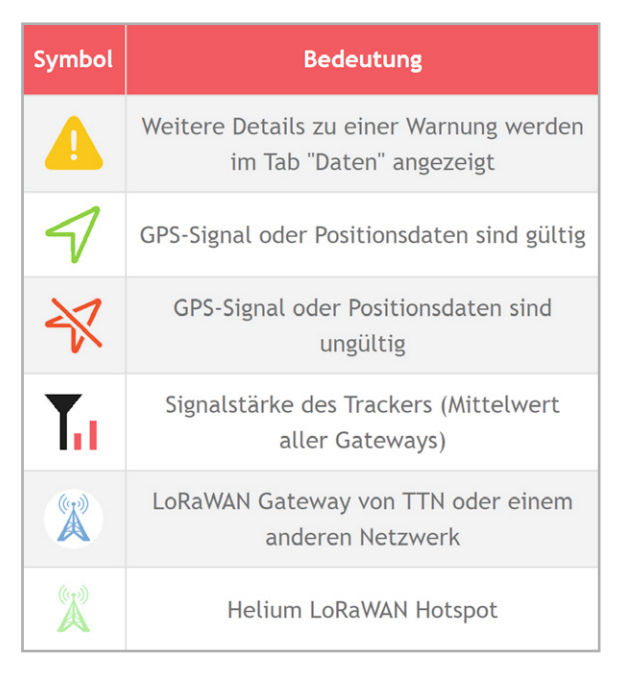

*Bild 13: Symbole und deren Bedeutung in LoWTrack*

## **Fazit**

War vieles im Bereich von LoRaWAN® bisher den Enthusiasten vorbehalten, werden die Schritte zur Geräteanmeldung, den Integrationen und auch vorhandenen Apps immer einfacher. Mit dem The Things Network Device Repository lassen sich Geräte recht simpel anlernen, und Apps wie LoWTrack sorgen für eine einfache Visualisierung der GPS-Daten.

Obwohl die App noch recht neu ist, läuft sie sehr stabil, ist einfach einzurichten, und zwei verwendbare GPS-Tracker sollten für den Privatanwender ausreichen, um die jeweiligen Standorte von Objekten in der Kartenfunktion darzustellen. Die gelieferten Informationen eignen sich bestens für ein umfangreiches Debugging im LoRaWAN®.

Alexander Egger hat damit eine rundum gute App geschaffen, die zudem kostenlos ist und sicherlich viele Fans finden wird. **EIV** 

## **https://lowtrack.app**

# **i Weitere Infos**

- [1] LoWTrack im Google Play Store: https://download.lowtrack.app https://play.google.com/store/apps/details?id=com.aeqweb.lowtrackapp
- [2] LoWTrack im Apple Store: https://download.lowtrack.app https://apps.apple.com/app/lowtrack/id6444423529
- [3] ELV-Track GPS-Tracker Applikationsmodul ELV-AM-GPS: Artikel-Nr. 157158
- [4] ELV-LW-Base Experimentierplattform für LoRaWAN® ELV-BM-TRX1: Artikel-Nr. 156514
- [5] ELV LoRaWAN® GPS Tracker ELV-LW-GPS1: Artikel-Nr. 157519
- [6] dnt LoRaWAN® Solar-GPS-Tracker dnt-LW-ATS: Artikel-Nr. 157142
- [7] ELVjournal 2/2023: Schnell integrieren Einfache Einbindung von LoRaWAN®-Geräten in das The Things Network: Artikel-Nr. 253380

Alle Infos finden Sie auch online unter: de.elv.com/elvjournal-links